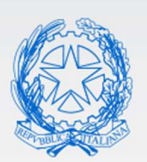

Ministero dell'Istruzione e del Merito

# Guida Rapida

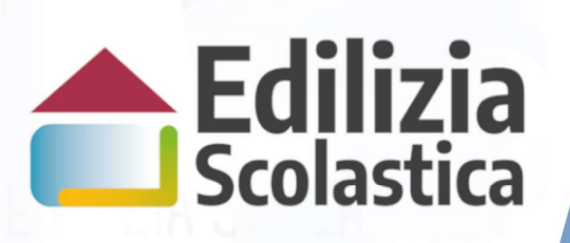

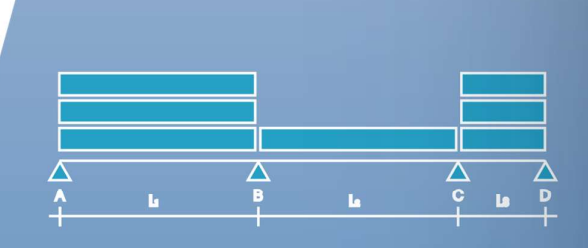

Interventi post indagini diagnostiche

Identificazione Ente Anagrafica RUP e Progetti

Versione 1.0 – Settembre 2023

Interventi post indagini diagnostiche - Identificazione Ente, Anagrafica RUP e Progetti

#### Indice

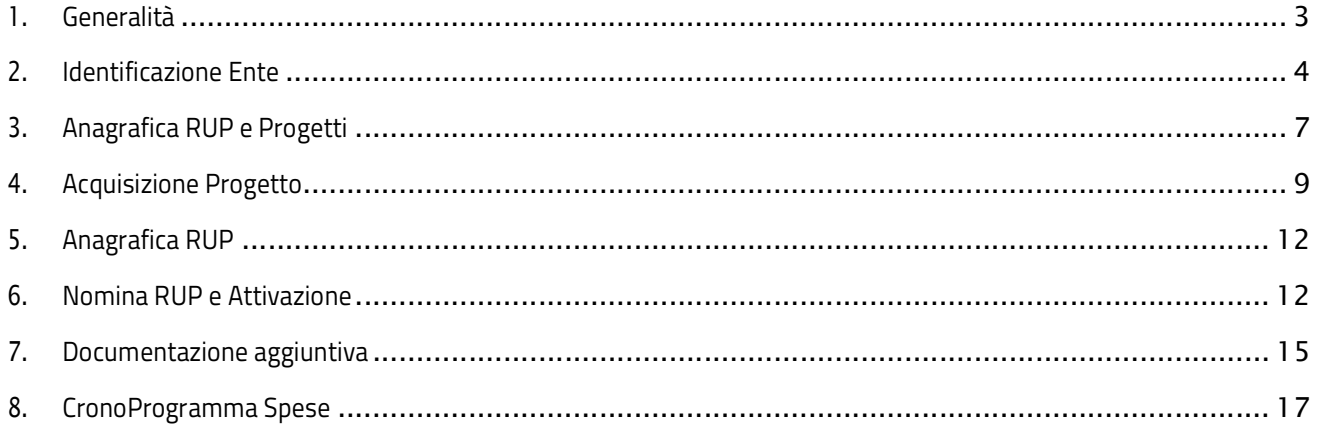

## 1.Generalità

Questa guida rapida è finalizzata a fornire un supporto per la fase di Identificazione Ente e Anagrafica RUP e Progetti agli Enti Locali benefeciari previsti dal DM del 6 agosto 2021, n. 254, per i finanziamenti di interventi resisi necessari a seguito dell'avvenuta esecuzione delle indagini diagnostiche su solai e controsoffitti di edifici pubblici adibiti ad uso scolastico, finanziate con decreto del direttore della Direzione generale per i fondi strutturali per l'istruzione, l'edilizia scolastica e la scuola digitale 8 gennaio 2020, n. 2.

Prima di procedere con la rendicontazione (Gestione procedurale e finanziaria) è necessario operare sul finanziamento della graduatoria per censirlo a sistema come progetto, per questo l'ente deve effettuare una nuova Identificazione Ente per poter accedere ad Anagrafica RUP e progetti e successivamente acquisire il progetto, censire il Responsabile unico del procedimento ed associarlo al progetto da rendicontare.

N.B.: l'utente come prima cosa deve operare in Identificazione Ente allo scopo di dichiarare l'ente per il quale sta operando e per abilitarsi all'Anagrafica RUP e Progetti per quell'ente specifico.

## 2.Identificazione Ente

L'Identificazione Ente serve a profilarsi per l'utilizzo dell'Anagrafica RUP e progetti, quindi l'Identificazione effettuata in fase di candidatura non è più valido in questa fase.

N.B. Se l'ente non effettua l'Identificazione ente non potrà accedere ad Anagrafica RUP e progetti.

Ricordiamo che l'utente che accede all'applicativo è il Rappresentante Legale, o un suo delegato, dell'Ente Locale beneficiario dei finanziamenti previsti dal suddetto decreto ministeriale.

Accedendo dalla pagina Edilizia Scolastica del MIUR dedicata alla Linea di finanziamento DM 254 - Interventi post indagini diagnostiche selezionare Identificazione Ente per visualizzare la pagina di Login

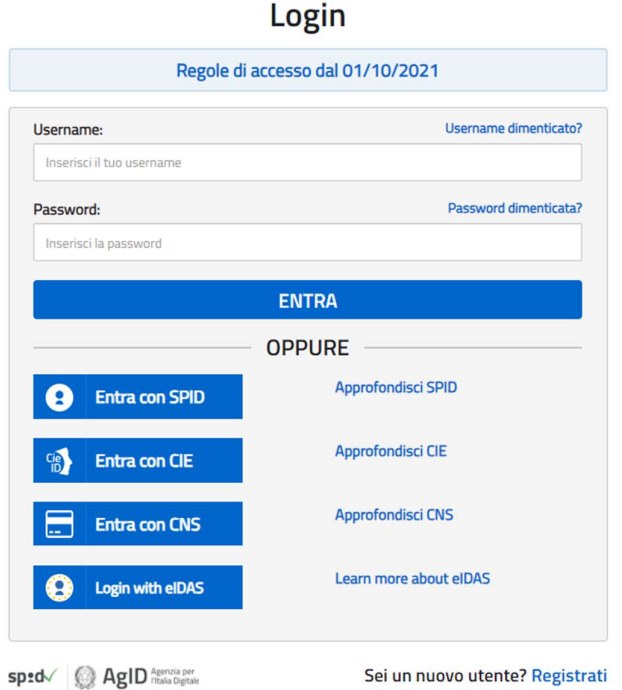

Per accedere è necessario essere in possesso di credenziali digitali (CIE, eIDAS, SPID).

Effettuato il login, si avrà una pagina simile alla sottostante, suddivisa in due sezioni:

 Lista Enti Identificati: ovvero la lista degli Enti per cui l'utente deve operare e per cui ha effettuato l'identificazione ente

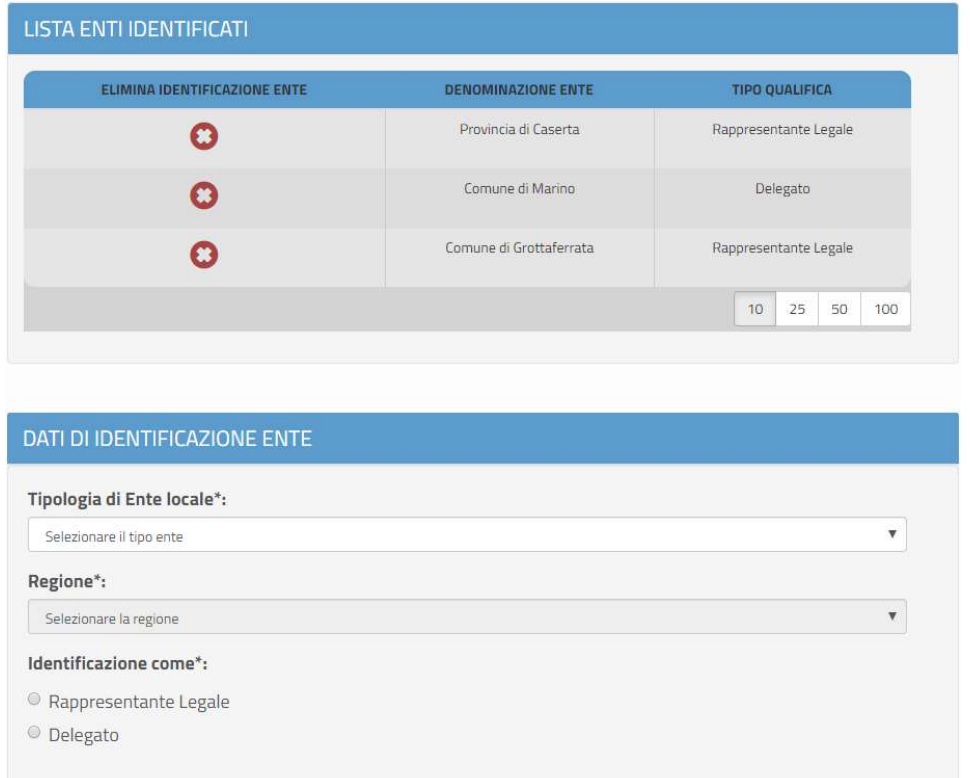

Dati di Identificazione Ente

In questa sezione l'utente può accreditarsi in qualità di Rappresentante Legale/Delegato dell'Ente, occorre selezionare:

- Tipologia di Ente (Provincia, Città Metropolitana, Unioni di Comuni, Comunità Montana o Isolana, Comune)
- Regione
- Provicia
- Comune
- se Rappresentante Legale/Delegato

Se l'Ente selezionato non è presente tra gli enti beneficiari del finanziamento in questione viene emesso il seguente messaggio:

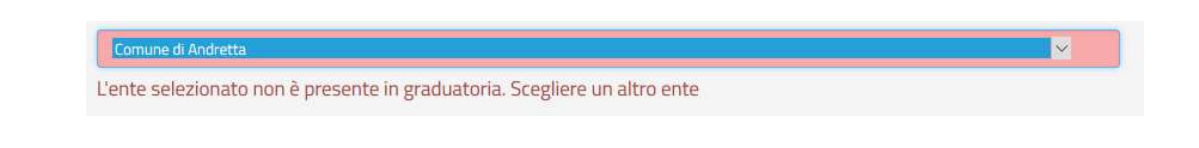

Nel caso di Rappresentante Legale, il sistema chiederà solo l'upload del Documento di Identità. Nel caso invece di Delegato, il sistema richiederà l'upload del Documento di Identità ed una serie di informazioni del rappresentante legale delegante (Tipologia di Autorità, Nome, Cognome, Email) e il caricamento del Documento di Delega.

N.B.: per i file da allegare non sono ammessi nomi che contengano punti oltre al punto che si riferisce all'estensione.

Dopo aver inserito tutti i campi richiesti e aver caricato i documenti, occorre cliccare su "Conferma e Prosegui".

A questo punto sulla pagina viene visualizzato il messaggio che l'utente ha ultimato la fase di Identificazione Ente e può operare in Anagrafica RUP e progetto.

Identificazione ente effettuata con successo! A breve riceverà una mail di conferma. Può accedere alle operazioni successive cliccando qui

Il Delegato e/o il Rappresentante Legale per operare a sistema dovrà effettuare l'Identificazione Ente per tutti gli enti da cui è stato incaricato.

Se un utente effettua l'Identificazione Ente due volte per lo stesso ente, il sistema visualizza il seguente messaggio:

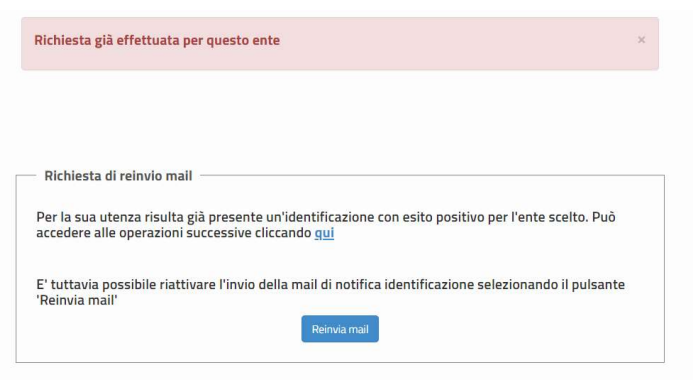

Per proseguire l'utente deve cliccare sul qui altrimenti direttamente selezionando Anagrafica RUP e Progetti.

Inoltre selezionando il tasto Reinvia email il sistema attiverà l'invio email di notifica dell'Identificazione ente avvenuta.

## 3.Anagrafica RUP e Progetti

La home page di "Anagrafica RUP e progetti" si presenta al Rappresentante legale/delegato di un ente strutturata come segue:

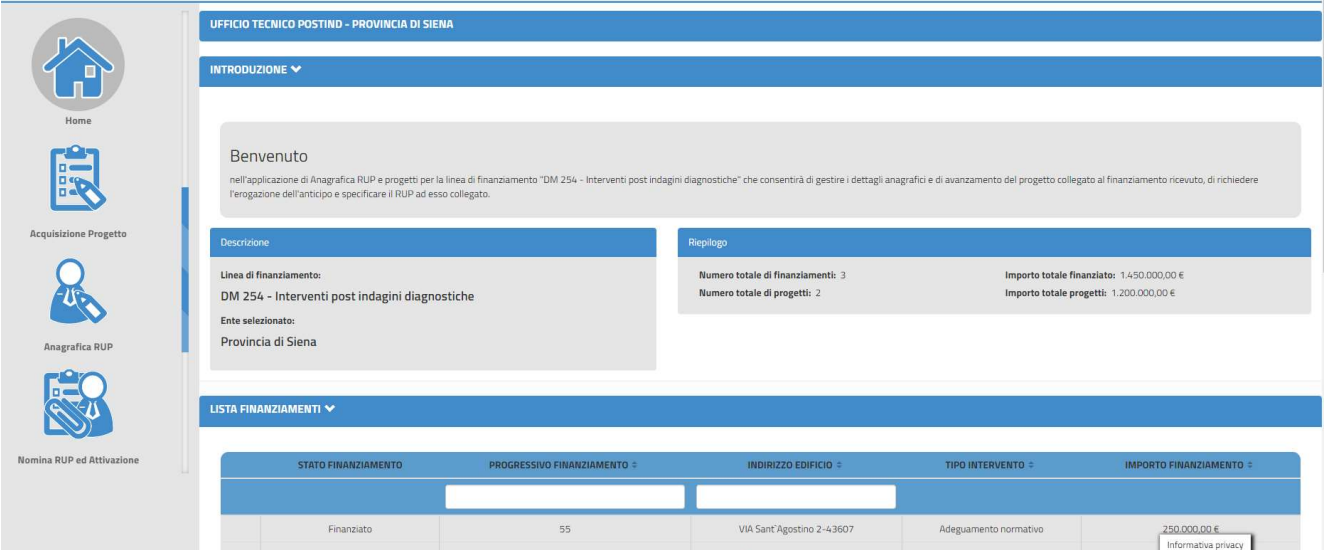

Nella fascia laterale sinistra, in alto è visualizzato l'ente/i che l'utente rappresenta e per il quale ha effettuato l'Identificazione Ente. Se selezionato, è il riferimento per i dati gestiti in tutte aree tematiche sottostanti.

Oltre alla Home, qui oggetto di descrizione, sono presenti le aree tematiche:

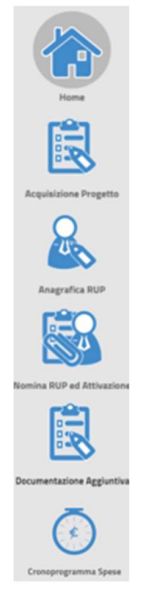

- Acquisizione progetto
- Anagrafica RUP
- Nomina RUP ed Attivazione
- Documentazione aggiuntiva
- Cronoprogramma spese

La Home è organizzata in due sezioni:

- Introduzione, che raccoglie informazioni di sintesi
- Lista finanziamenti

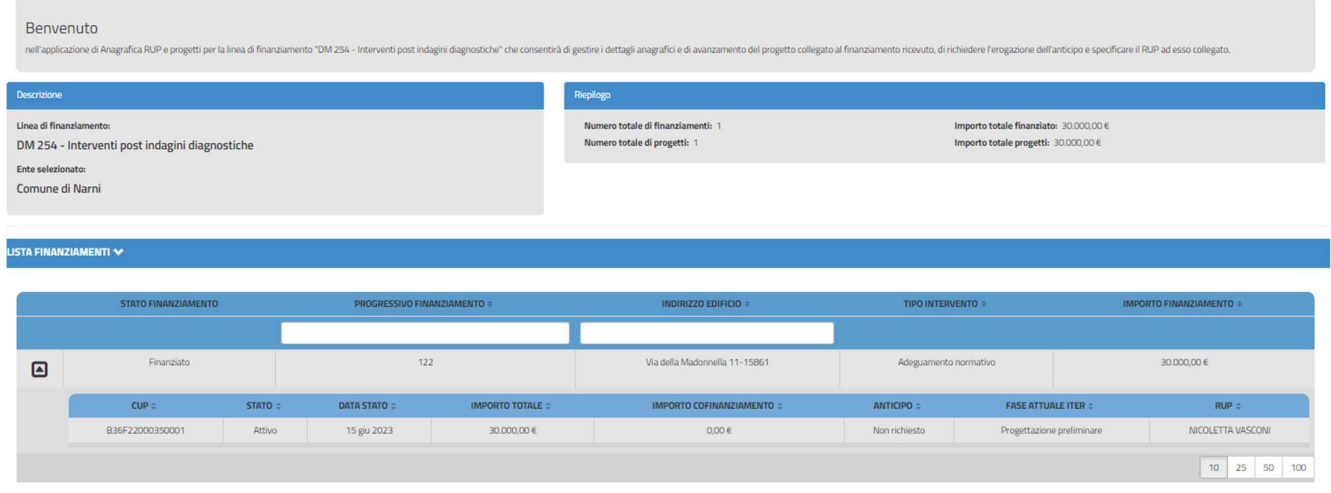

Nella LISTA FINANZIAMENTI vengono riportati i finanziamenti dell'ente che sta operando. All'interno della Lista Finanziamenti, l'utente, tramite i campi di ricerca, può individuare il finanziamento di interesse, nello specifico è possibile ricercare per progressivo finanziamento e Indirizzo edificio.

Nel caso in cui per il finanziamento sia stato già censito il progetto, sotto la lista del finanzimento vengono visualizzate le informazioni, riportate di seguito, del progetto associato.

- CUP impostato con il Codice CUP dell'intervento
- STATO impostato con lo stato attuale del progetto
- DATA STATO data stato dell'ultima modifica dello stato del progetto
- IMPORTO TOTALE impostato con l'importo totale del progetto
- IMPORTO COFINANZIAMENTO impostato con l'eventuale importo di cofinanziamento del progetto, sarà 0,00 se non presente
- ANTICIPO impostato con lo stato associato all'anticipo
- FASE ATTUALE ITER impostato con la fase dell'iter procedurale in cui si trova attualmente il progetto, specificata dall'utente
- NUMERO EDIFICI impostato con il numero degli edifici interessati al progetto, in questo caso sarà sempre 1
- RUP impostato con il cognome e il nome RUP associato al progetto

.

Interventi post indagini diagnostiche – Identificazione Ente, Anagrafica RUP e Progetti

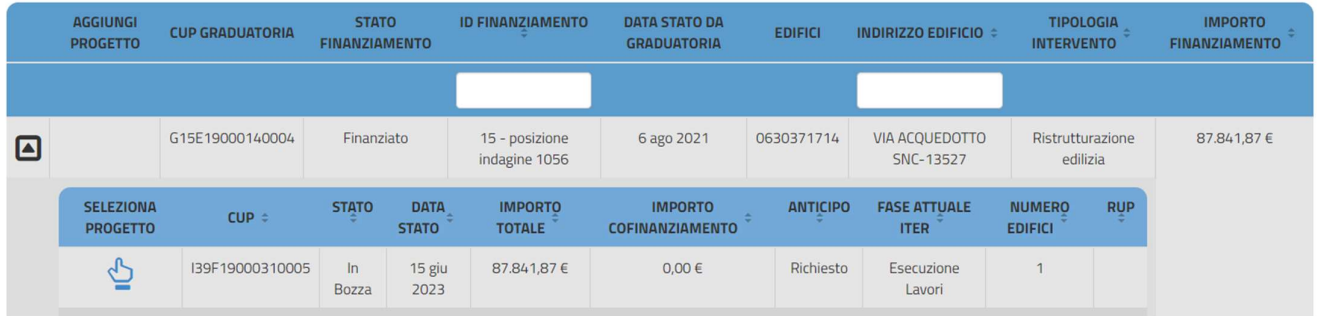

### 4.Acquisizione Progetto

Entrando in Acquisizione Progetto ed utilizzando l'icona "Seleziona progetto" è possibile visualizzare i dati di dettaglio che caratterizzano il progetto stesso.

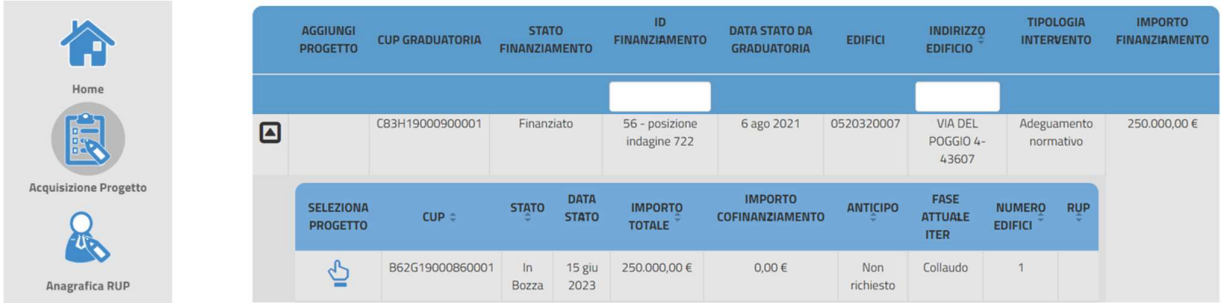

Nel caso in cui per un finanziamento non sia ancora stato censito il progetto, a sinistra di ciascun finanziamento il sistema attiva l'icona "aggiungi progetto"

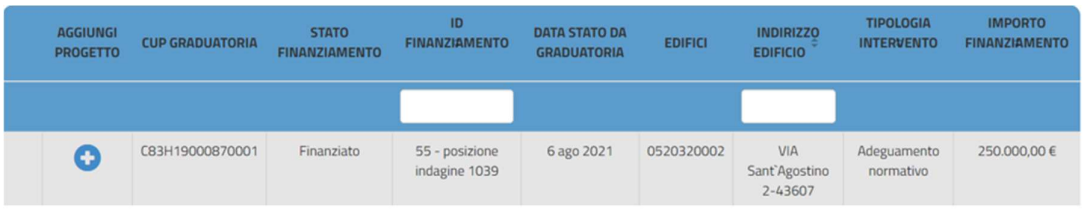

Una volta cliccata, si aprirà una maschera con i "Dati del progetto", i campi in grigio precompilati sono informazioni presenti nella graduatoria e non possono essere modificate.

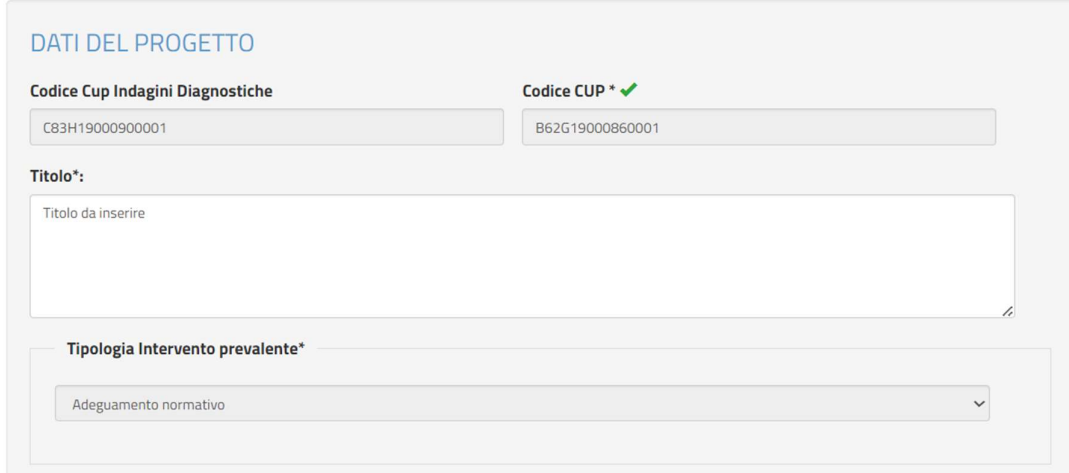

- Codice CUP Indagini diagnostiche importato automaticamente dalla graduatoria delle indagini diagnostiche
- Codice CUP in questo campo va inserito il codice CUP dell'intervento post indagine, si fa presente che, per tutti gli interventi per i quali è stato richiesto già l'anticipo, viene impostato dal sistema e non può essere modificato; il sistema verifica, sul sistema DIPE, che il CUP inserito sia Attivo

N.B. Se il processo di validazione del CUP di Indagini diagnostiche non è completo non è possibile procedere con l'inserimento del CUP di Post Indagine, compare il messaggio in rosso come riportato di seguito

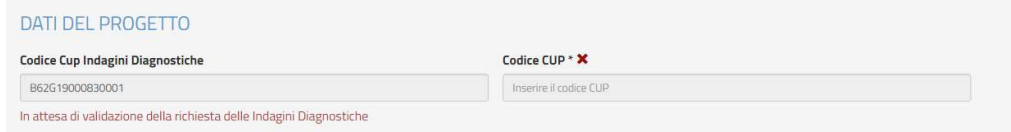

- Titolo inserire il titolo del progetto
- Tipologia Intervento prevalente importato automaticamente dalla graduatoria

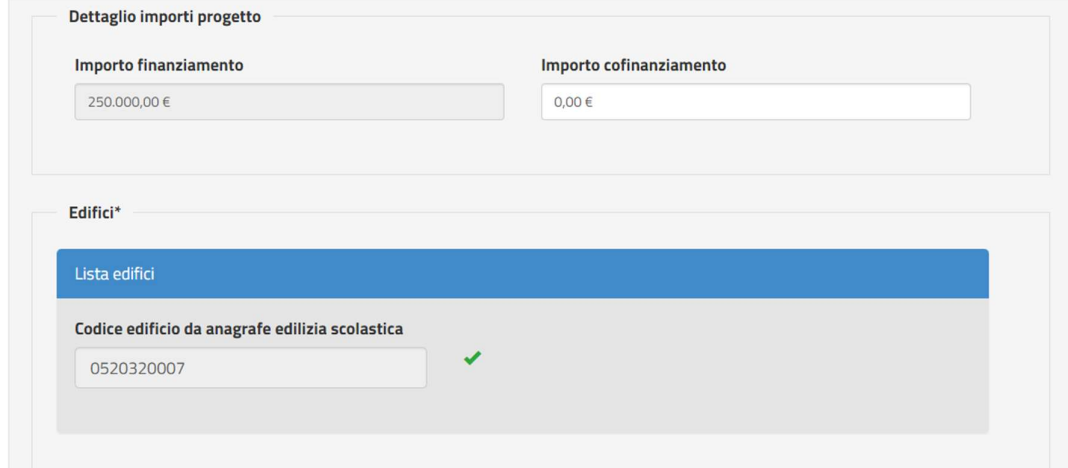

- Importo finanziamento importato automaticamente dalla graduatoria
- Importo cofinanziamento inserire se presente
- Codice edificio importato automaticamente dalla graduatoria; il sistema verifica comunque che il codice edificio sia presente nell'anagrafe SNAES

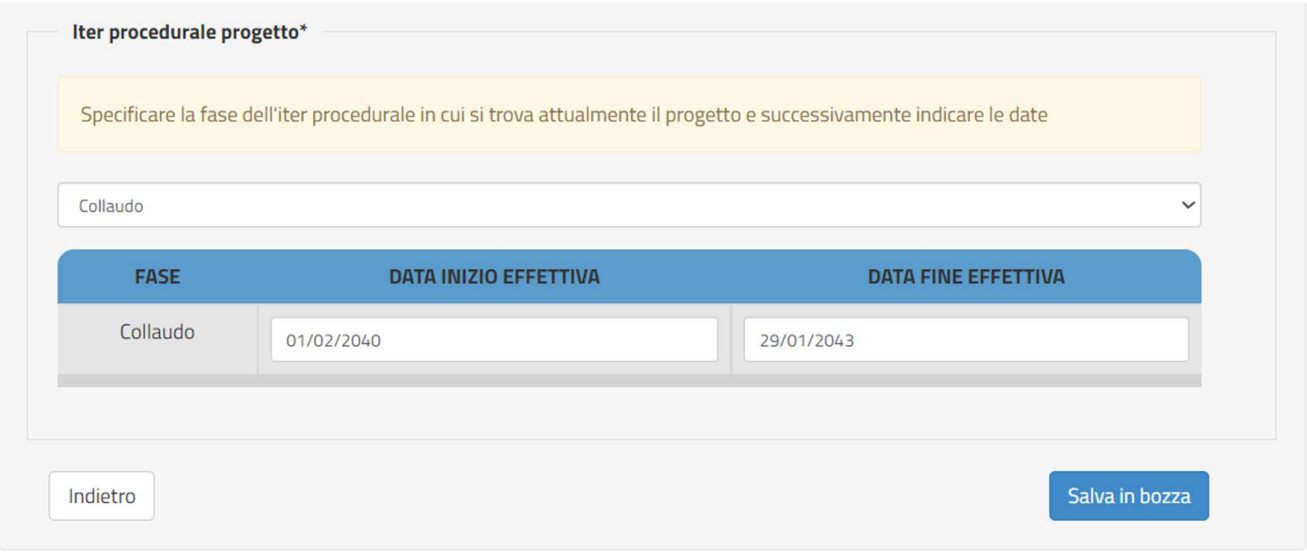

- Iter procedurale progetto scegliere la fase dal menù a tendina la fase dell'iter procedurale in cui si trova attualmente il progetto, una volta scelta la fase il sistema chiede di inserire:
	- o Data inizio effettiva specificare la data di inizio per la fase indicata; per la Fase "Esecuzione lavori" il sistema controlla che la data non sia precedente al 6 agosto 2021;
	- o Data fine effettiva specificare la data di fine per la fase indicata, questa data non è obbligatoria; per la Fase "Esecuzione lavori", se inserita, il sistema controlla che la data non sia successiva al 31 dicembre 2023.

Per salvare le informazioni inserite bisogna procedere cliccando il tasto "Salva in bozza".

Interventi post indagini diagnostiche – Identificazione Ente, Anagrafica RUP e Progetti

#### 5.Anagrafica RUP

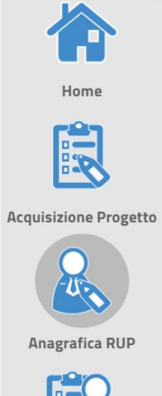

Nomin

Selezionando l'icona Anagrafica RUP è possibile acquisire o modificare i dati anagrafici di una persona fisica all'interno del sistema. Si tratta, infatti, di dati standard collegati al codice fiscale necessari per

l'individuazione dei RUP.

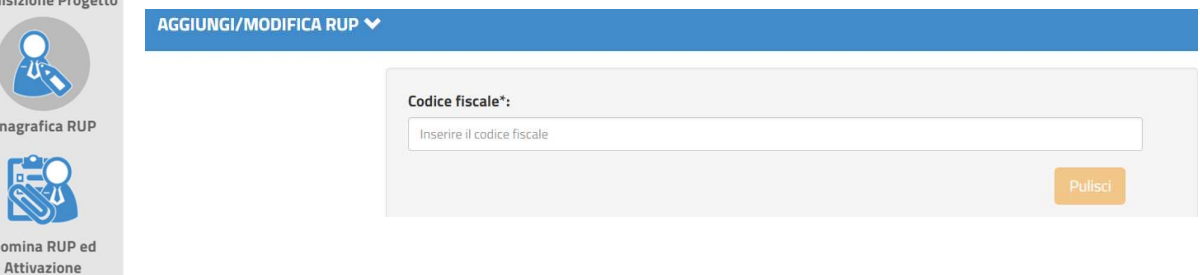

Nel campo di ricerca è possibile:

- **Inserire un codice fiscale di un nuovo RUP**  $\rightarrow$  **il sistema, in questo caso, chiederà all'utente di** fornire alcune informazioni anagrafiche
- **Inserire un codice fiscale di un RUP già censito**  $\rightarrow$  **il sistema visualizzerà direttamente tutti i dati a** corredo dando la possibilità all'utente, di modificare o eliminare il RUP dall'archivio

### 6.Nomina RUP e Attivazione

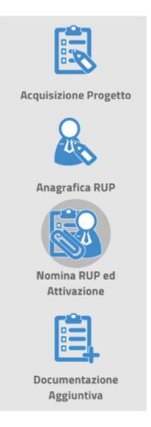

Questa funzione consente di specificare i dettagli della nomina di un RUP per la gestione di uno specifico CUP e di allegare il relativo documento di nomina.

L'ATTIVAZIONE è l'ultimo step per concludere l'iter di anagrafatura attivando il progetto e rendendolo, in tal modo, disponibile alle fasi successive.

#### Attenzione!

Una volta effettuata l'attivazione non sarà più possibile modificare i dati.

N.B. Si può procedere con l'operazione di Attivazione del progetto solamente se è stato inserito il CronoProgramma spese descritto al paragrafo n.8.

#### All'interno di questa funzione è presente la sezione Lista Progetti Associati a RUP

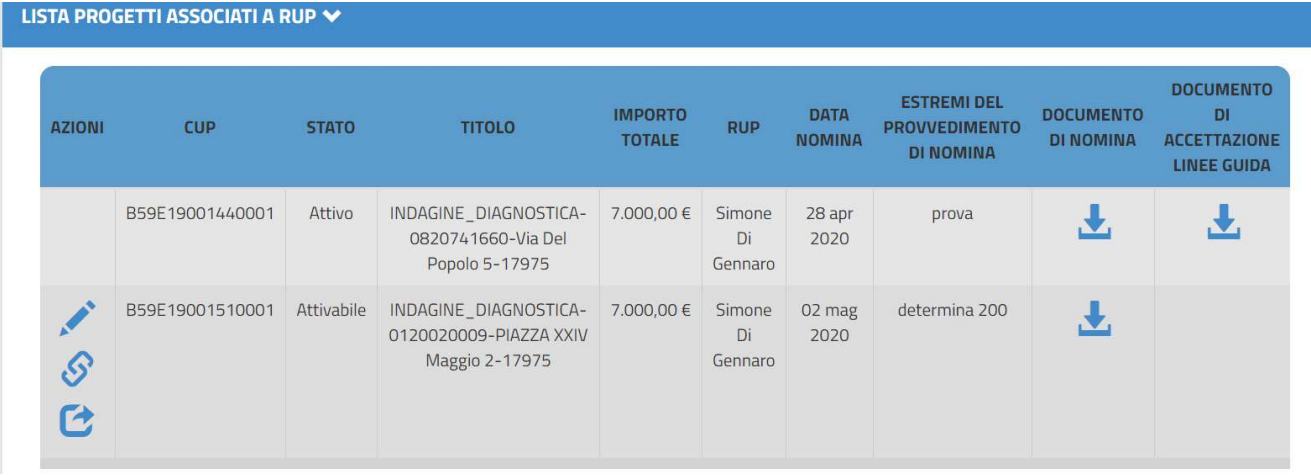

Il sistema riporta la lista di tutti i progetti censiti a sistema afferenti l'ente selezionato e per i quali risultano registrati i dati di nomina del RUP.

Ciascun progetto è identificato dal CUP, e di seguito, caratterizzato dallo stato, dal titolo, dall'importo totale, dal RUP, la relativa data di nomina, gli estremi del provvedimento di nomina, il documento di nomina e il documento di accettazione per finanziamenti MIUR.

Per ogni progetto (che non abbia lo stato "attivo") è possibile, nella colonna delle Azioni:

- Modificare i Dati di Nomina
- Associare/Dissociare Progetto-RUP
- Attivare il progetto

Cliccando sul tasto Associa/Dissocia progetto-RUP, a seguito della conferma data, apparirà la seguente maschera:

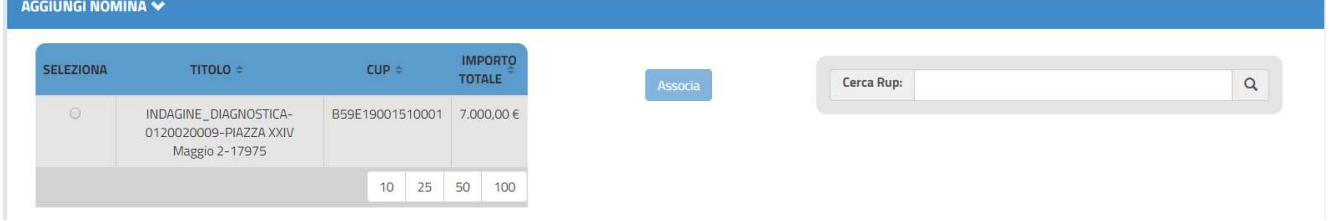

- A sinistra la lista dei progetti a cui non è stato ancora associato il RUP
- A destra il campo "Cerca RUP" tramite il quale l'utente può impostare la ricerca di un RUP, tra quelli già censiti, digitandone il nome, il cognome o il codice fiscale

Per poter associare il RUP ad un progetto è necessario selezionare il progetto e il RUP di interesse e cliccare su "Associa"

Il sistema, in tal modo, visualizza la maschera di acquisizione dei dati di nomina del RUP. L'utente dovrà, pertanto, compilare i campi richiesti e caricare a sistema il documento di nomina

 $\rightarrow$ 

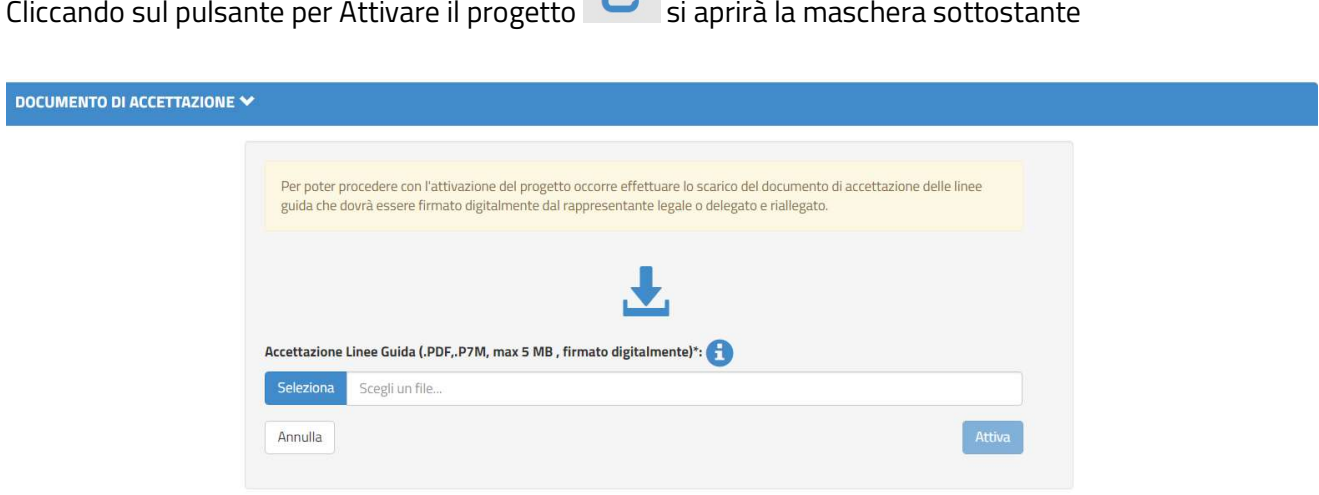

L'utente, quindi, dovrà:

- 1. Scaricare dall'apposito tasto il documento di Accettazione delle Linee Guida
- 2. Firmarlo digitalmente
- 3. Allegarlo nuovamente a sistema tramite il tasto "seleziona"
- 4. Cliccare su "attiva" per attivare il progetto e concludere la procedura

N.B. il file deve essere necessariamente firmato digitalmente e il nome file non deve contenere spazi bianchi e punti oltre a quelli dell'estensioni (.pdf, .p7m).

Lo stato del progetto, quindi, passerà da "attivabile" ad "attivo" e la procedura sarà da considerarsi conclusa per questo CUP.

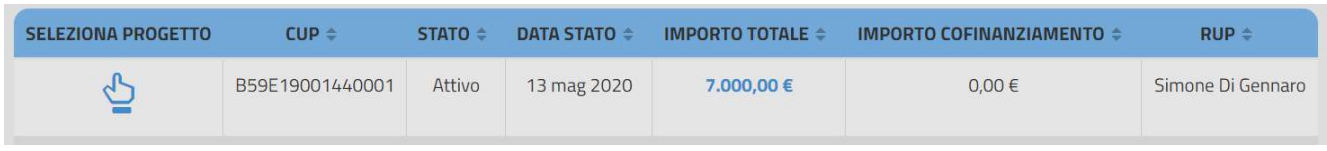

#### 7. Documentazione aggiuntiva

All'interno di questa sezione potranno essere caricati a sistema documenti aggiuntivi a corredo dei progetti

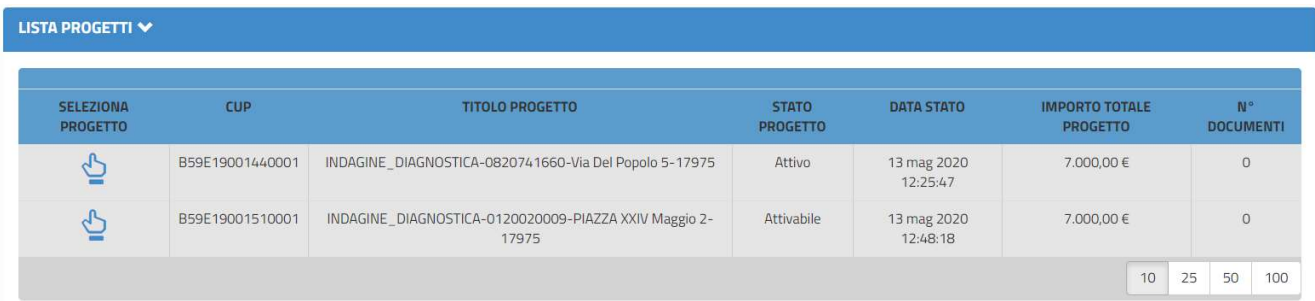

La "lista progetti" sarà popolata da tutti quei progetti già censiti a sistema e, cliccando sul pulsante "seleziona progetto", si aprirà la schermata dove potrete inserire la documentazione.

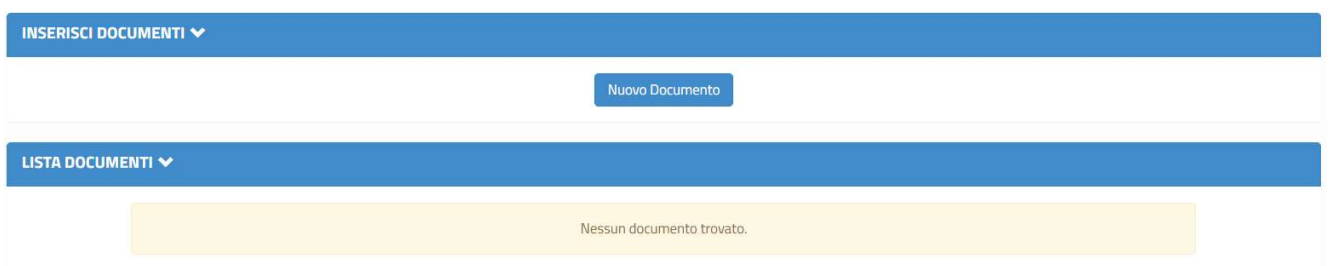

Cliccando su "Nuovo Documento", il sistema darà la possibilità di inserire documentazione aggiuntiva.

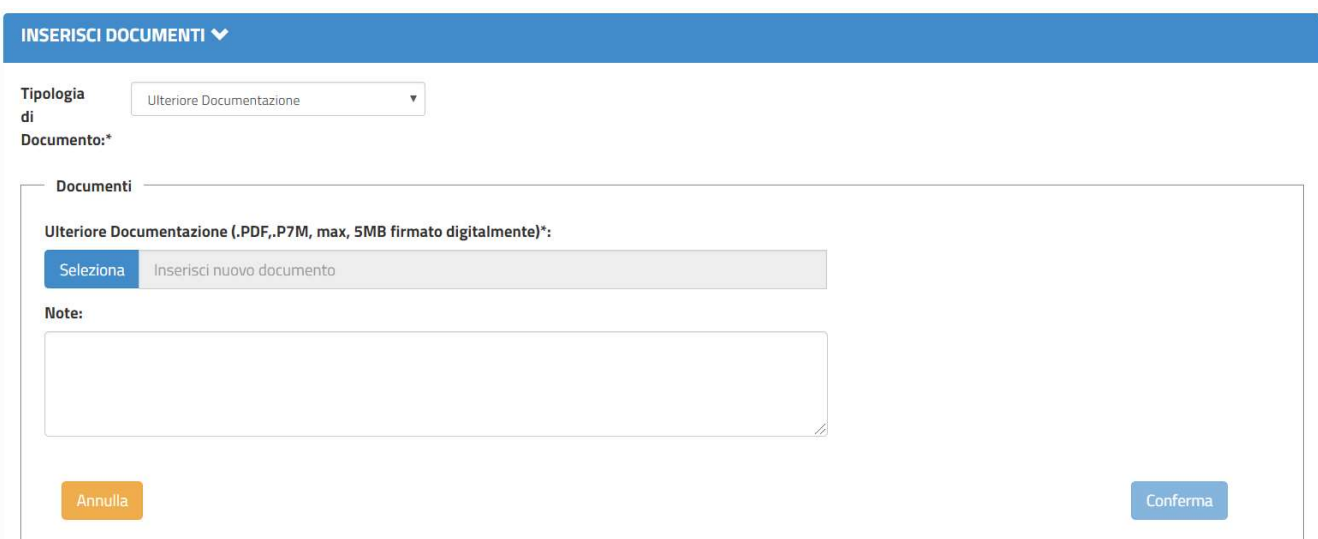

Selezionare il documento che si vuole caricare e, nel campo note, possono essere inserite spiegazioni/integrazioni relative allo stesso documento.

Cliccando su "conferma", il documento verrà correttamente caricato in piattaforma.

La "lista documenti" sarà, quindi, popolata di tutta la documentazione aggiuntiva inserita

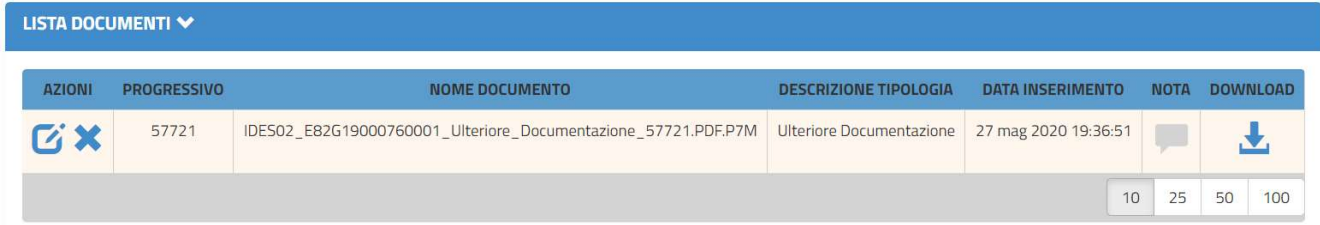

Le informazioni di sintesi riportate in tabella sono:

- Azioni (si può Modificare  $\mathbf G$  o Eliminare  $\mathbf X$  il documento)
- **Il progressivo**
- Il Nome del Documento
- La tipologia
- La data dell'inserimento
- Eventuali note inserite
- Il tasto del Download per scaricare il documento

## 8. CronoProgramma Spese

Consente di specificare per ciascun progetto le spese ancora da effettuare o già effettuate per mezzo dei finanziamenti e cofinanziamenti ricevuti. È possibile inserire o modificare i dati solo quando il progetto è nello stato "in Bozza" o 'Attivabile'.

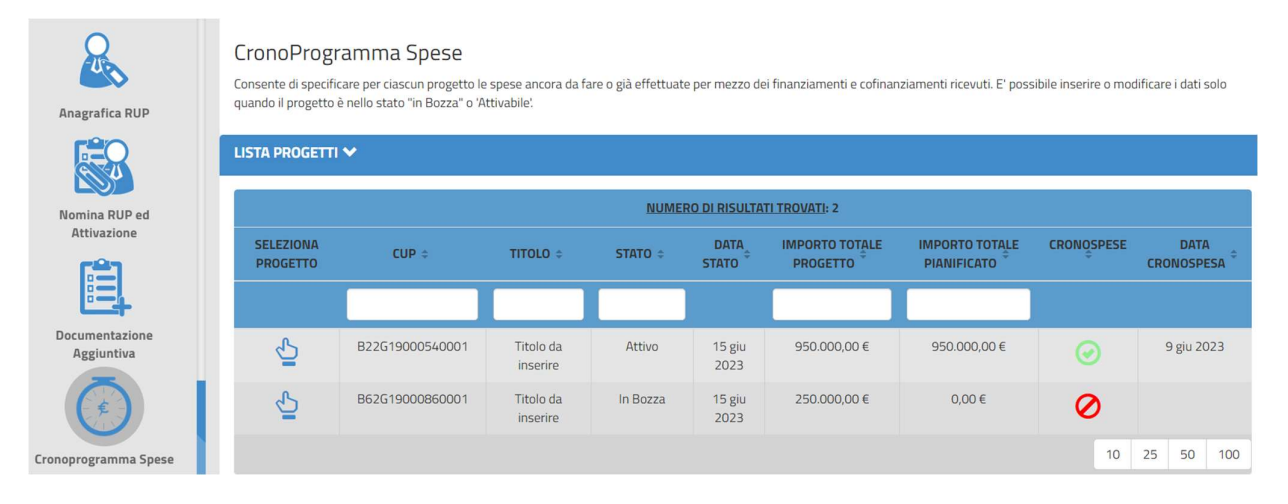

Cliccare sull'icona "Seleziona progetto" per procedere con l'inserimento del Cronoprogramma.

 La compilazione del cronoprogramma spese prevede prima l'indicazione delle spese già effettuate differenziate in quota MIUR e quota cofinanziamento e quindi la conferma tramite apposito tasto. Nel caso in cui, rispetto agli importi di progetto restino importi da pianificare, il sistema consente di continuare con la registrazione della ripartizione annuale delle spese da effettuare fino alla totale copertura degli importi di progetto. In particolare, per ogni anno alla conferma dei due importi di spesa da effettuare il sistema verifica la copertura degli importi di progetto e se necessario si predispone all'acquisizione degli stessi dati per l'anno successivo all'ultimo registrato.

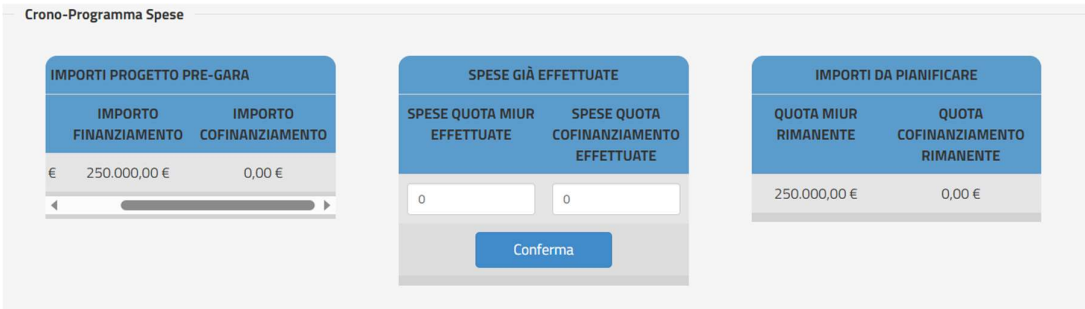

Cliccare sul tasto "Conferma" per salvare quanto inserito.